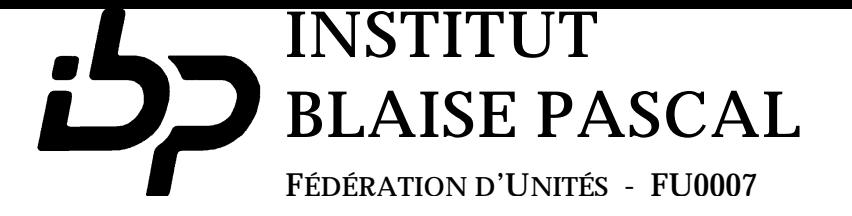

**Utilisation de la Messagerie**

**EUDORA 1.5** *Jean-Luc MOUNIER*

**Mode d'emploi IBP 95.4**

I N S T I T U T BLAISE PASCAL 4, PLACE JUSSIEU 75252 PARIS CEDEX 05<br>TÉLÉPHONE: (331) 4427 59 72 TÉLÉCOPIEUR: (33 1) 44 27 62 86

### **A V A N T - P R O P O S**

Une grande partie des informations que nous échangeons transitent actuellement par le courrier électronique, que nous soyons informaticiens de formation ou pas.

Je remercie Jean-Luc Mounier d'avoir bien voulu rédiger cette introduction à l'utilisation du logiciel **Eudora** (du grec « » : bon, bien, et « () » : j'écris, j'adresse, j'envoie, je reçois, et je classe des messages1) qui permet l'accès à la messagerie électronique à partir d'un ordinateur Macintosh connecté au réseau.

Elle est évidemment destinée principalement aux utilisateurs qui se sentent mal assurés et que le volume du manuel d'utilisation effraye ou rebute. Mais jetez-y un coup d'œil même si vous avez déjà l'habitude d'utiliser ce logiciel : vous y trouverez sans doute des informations qui vous en faciliteront l'usage. Et de toutes façons, n'hésitez pas à communiquer à l'auteur les suggestions pour rendre ce mode d'emploi plus complet ou plus facile à lire.

Jacques Sakarovitch

<sup>1</sup> Quelle belle langue que le grec!

# Utilisation de la Messagerie EUDORA

# Table des matières

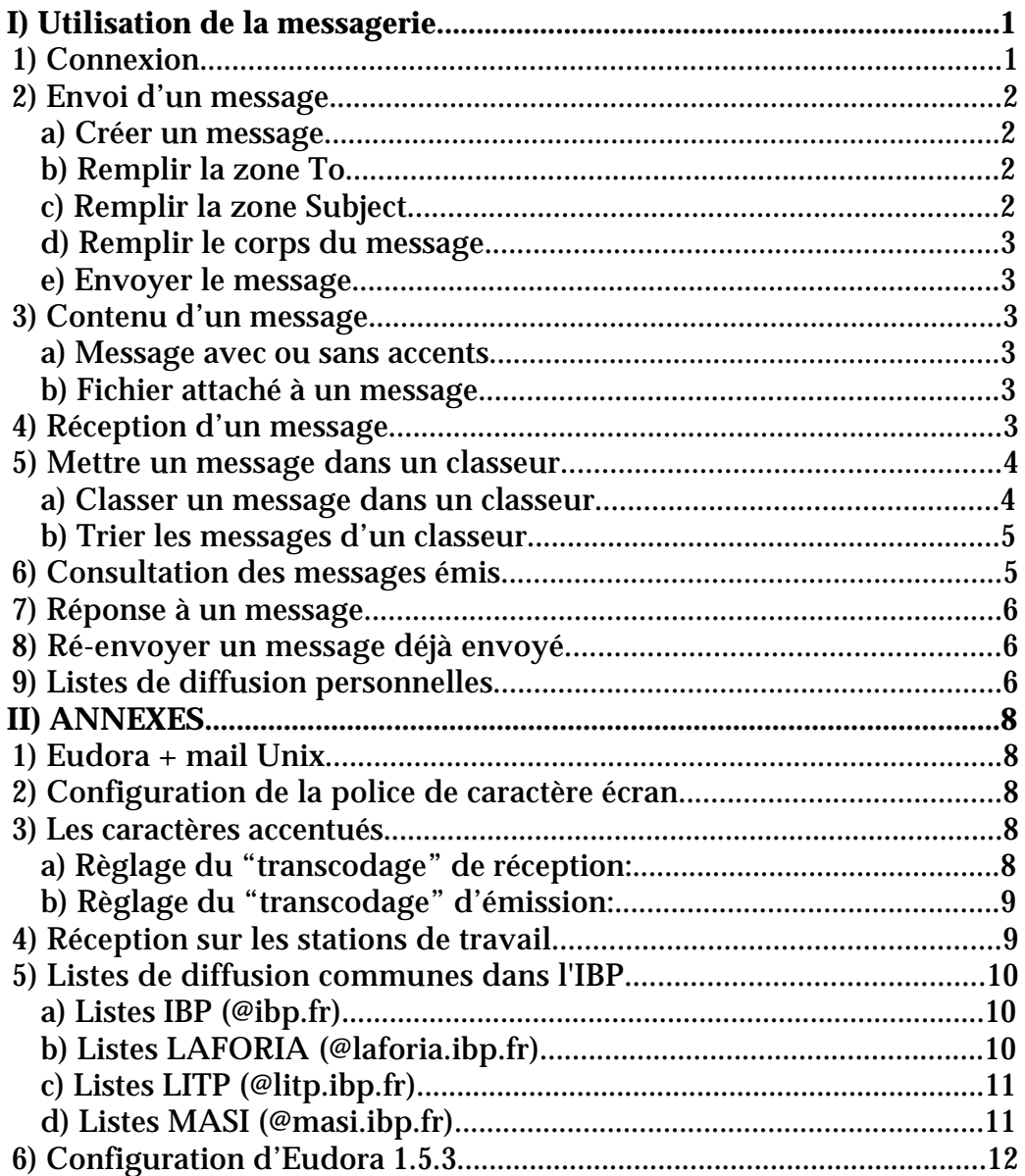

# **Utilisation de la Messagerie EUDORA**

Le désir de communiquer est l'essence même de l'utilisation des réseaux informatiques. Chacun a besoin de correspondre avec les autres de la manière la plus facile et la plus rapide possible. La messagerie électronique *(email*) permet aux utilisateurs d'envoyer et de recevoir des messages, comme on pourrait le faire par La Poste. Son usage deviendra, sans aucun doute, indispensable dans votre travail quotidien.

Les messages électroniques sont gérés par les machines Unix de l'IBP. Lorsque vous envoyez un message depuis Eudora, il est transmis à une machine Unix qui se charge de l'acheminer vers son destinataire. Même si le destinataire n'est pas présent, le message sera gardé par la machine Unix. Lorsque vous ouvrez Eudora, l'application se connecte à la machine Unix pour récupérer tous les messages qui sont arrivés pour vous.

Ce manuel va vous permettre d'utiliser la messagerie électronique Unix depuis votre Macintosh.

Dans la première partie, seront expliqués la connexion, l'envoi de message (mail), la réception de messages, la création de boîte aux lettres pour ranger les messages reçus ou envoyés, la réponse à un message,…

La deuxième partie indique comment créer et utiliser les listes de diffusion.

La dernière partie est une annexe plus technique qui s'adresse aux personnes susceptibles de modifier ou de mettre à jour leur environnement ainsi qu'aux utilisateurs de la messagerie X-Window. Il existe aussi une documentation technique complète de Eudora.

## **I) Utilisation de la messagerie**

### **1) Connexion**

Eudora utilise le système de messagerie Unix pour transmettre les mails, pour cela il faut que vous soyez connu du système Unix: il vous faut donc un compte sur une machine Unix et un mot de passe<sup>2</sup>.

a) Ouvrir l'application Eudora; vous obtenez sur votre écran la fenêtre suivante

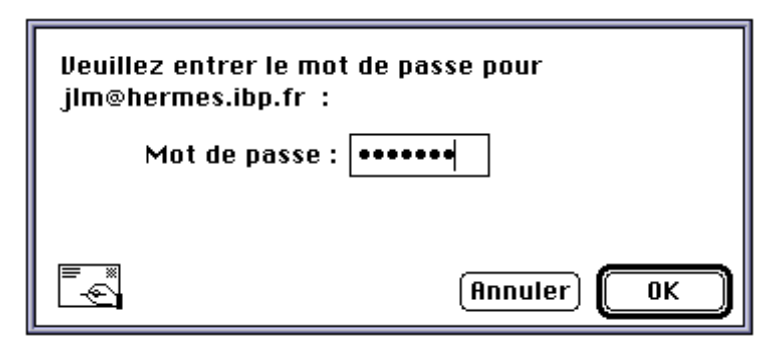

<sup>2</sup> A demander à votre administrateur Unix

- b) Entrer votre mot de passe et cliquer sur OK3,
- si il est incorrect vous allez recevoir le message suivant:

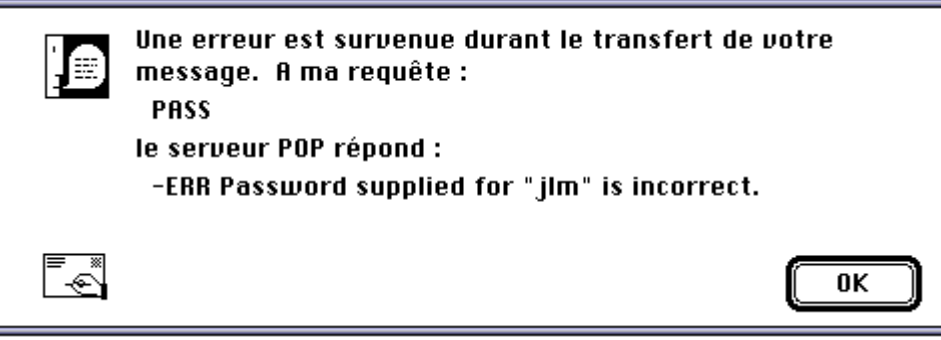

Dans ce cas, vous devez recommencer au point a.

Si il est correct, la recherche de nouveau message s'effectue.

Remarque: Si vous obtenez un message comme celui ci-dessus avec **-ERR Maildrop lock busy! Is another session active ?**

Vous devez impérativement contacter votre administrateur système

#### **2) Envoi d'un message**

#### **a) Créer un message**

• Choisir l'article *Nouveau message* du menu *Message*

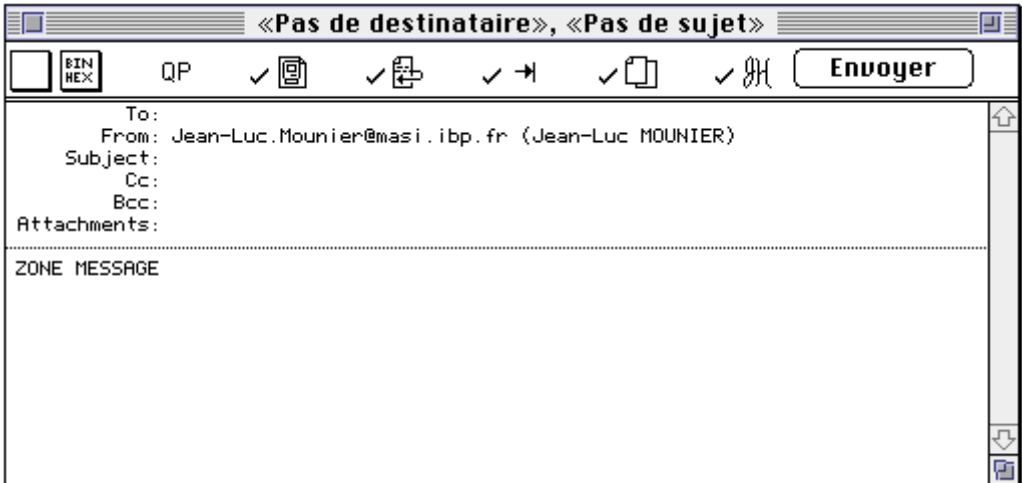

#### **b) Remplir la zone To**

Remplir la zone *To*: avec l'adresse électronique du ou des destinataires4 (adresses séparées par des virgules). Remarques:

<sup>3</sup> Note d'interêt général (valable pour toutes les applications Macintosh). Dans chaque fenêtre de dialogue, au lieu de cliquer avec la souris sur le "bouton" surentouré d'un trait gras, il est possible d'utiliser la touche "retour à la ligne" ou la touche "enter" (en bas à droite des grands claviers), ce qui est généralement plus rapide.

<sup>4</sup> Rappel: les adresses au sein de l'IBP ont la forme suivante: nom\_de\_famille@laboratoire.ibp.fr

- La zone *Cc*: (Carbon copy) permet d'indiquer une liste de destinataires qui recevront aussi le message.
- La zone *Bcc*: (Blind carbon copy) permet d'indiquer une liste de destinataires qui recevront aussi le message mais sans que les autres (To et Cc) en aient connaissance.

#### **c) Remplir la zone Subject**

Remplir la zone *Subject*: avec un petit message d'une ligne donnant un titre à votre message.

#### **d) Remplir le corps du message**

Remplir le corps du message sans vous préoccuper d'aller à la ligne au sein d'un paragraphe, c'est automatique.

#### **e) Envoyer le message**

Pour envoyer le message: cliquer sur le bouton *Envoyer*.

Remarque: lorsque le sigle  $\vee$   $\mathbb{H}$  est coché dans la barre d'icônes de la fenêtre du message, votre Signature est automatiquement ajoutée à la fin du message. Pour modifier votre signature, choisir l'article *Signature* du menu *Fenêtre*.

#### **3) Contenu d'un message**

#### **a) Message avec ou sans accents**

Si votre message comporte des accents et que vos destinataires peuvent recevoir les accents (par exemple si vous envoyez un message à l'extérieur de l'IBP5), passer au point suivant sinon choisir *Changer•Conversion•Mac->usascii* du menu *Message* comme indiqué ci-dessous.

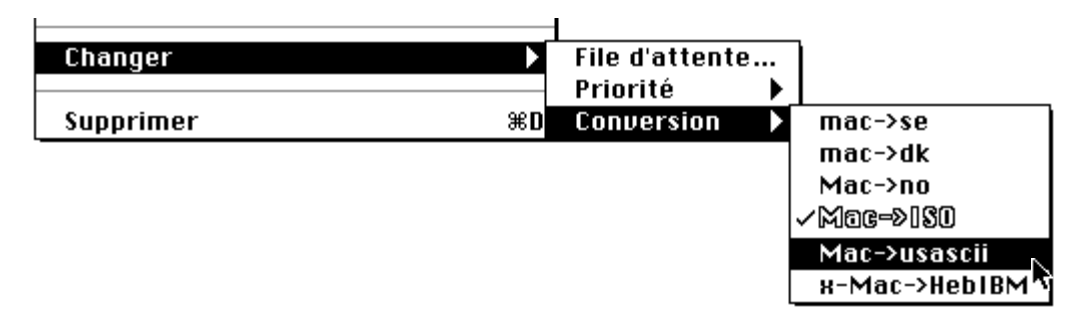

#### **b) Fichier attaché à un message**

Pour envoyer un document Macintosh "attaché" à votre message: Choisir *Annexer un document…* du menu *Message*, une fenêtre de dialogue vous demandera de choisir le fichier à envoyer (voir le mode d'emploi IBP n°92.1)

<sup>5</sup>A l'intérieur de l'IBP les messages avec accents ISO (non quote printable) sont autorisés

#### **4) Réception d'un message**

• Quand arrive un message ou quand vous choisissez l'article *Relève de la boîte* du menu *Fichier*, la fenêtre de dialogue suivante apparaît si vous avez reçu un nouveau message.

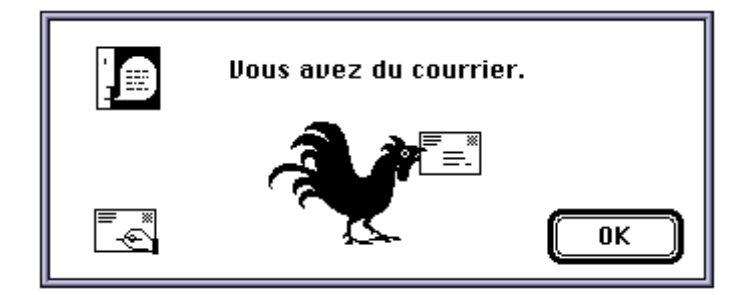

- Cliquer sur *OK*.
- Le classeur d'entrée (*Entrée*) s'ouvre laissant apparaître le message reçu. Si elle n'est pas ouverte, choisir l'article *Entrée* du menu *Classeurs*:

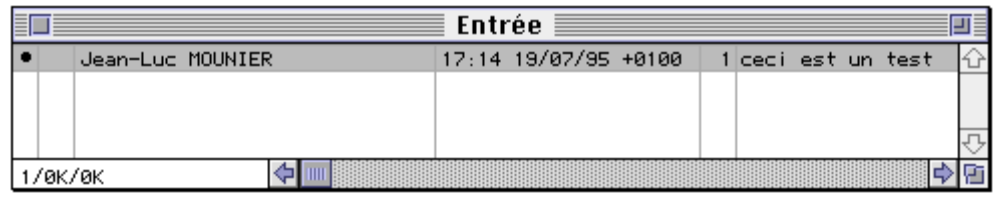

Le point (**•**) dans la première colonne indique que le message n'a pas été lu,

- la deuxième colonne indique la priorité du message,
- la troisième colonne indique le nom de l'émetteur du message,
- la quatrième la date d'émission,
- la cinquième la taille du message en Kilo-octets (1024 caractères),
- la dernière colonne correspond au titre du message (Subject).
- Pour ouvrir le message double-cliquer sur le message (ou appuyer sur la touche retour)

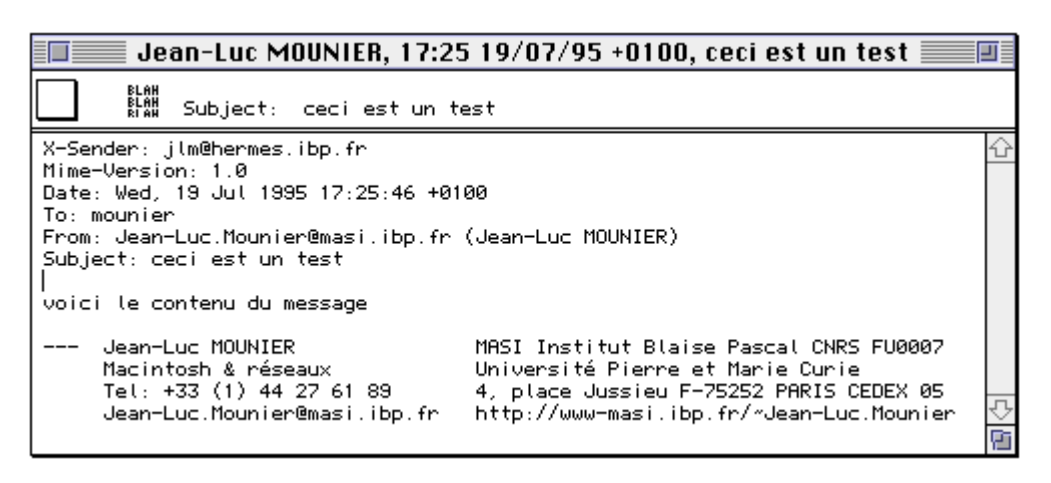

Le titre de la fenêtre résume le message (émetteur, date, titre). La zone *Subject*, en haut de la fenêtre peut être modifiée si elle ne correspond pas à ce que vous voulez voir dans la fenêtre *Entrée*.

#### **5) Mettre un message dans un classeur**

Eudora permet de classer les messages reçus ou émis dans des classeurs. Vous pouvez ainsi retouver plus facilement l'information. Vous pourrez aussi trier ces classeurs par statut, priorité, expéditeur,

date et sujet.

#### **a) Classer un message dans un classeur**

Pour cela, sélectionner un message dans une fenêtre et choisir le menu *Transfert*.

• Pour créer une nouvelle boîte aux lettres choisir l'article *Nouveau* du menu *Transfert*

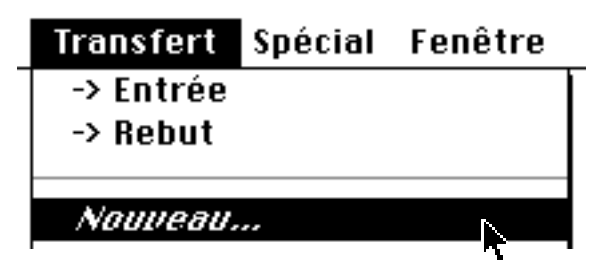

• Une fenêtre de dialogue apparaît, taper le nom du classeur.

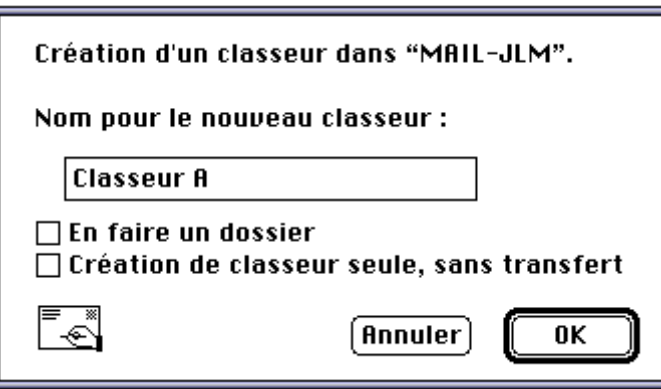

• Le nouveau classeur est maintenant disponible dans le menu *Classeurs*.

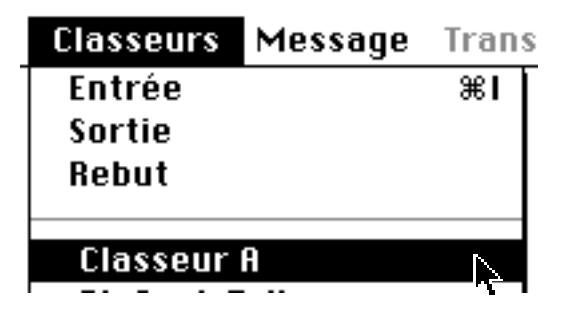

• En choisissant ce classeur, on peut voir que le message a bien été transféré.

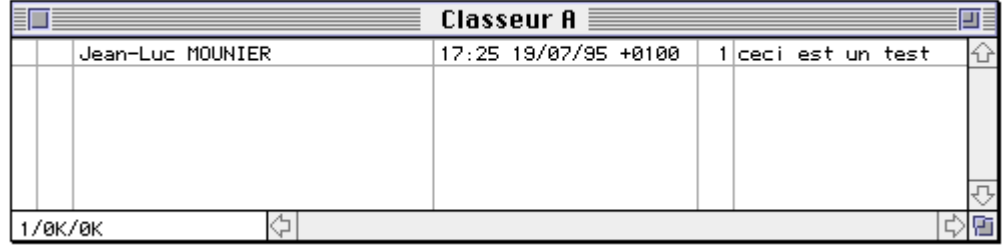

Remarque: Vous pouvez aussi classer vos messages dans des sousdossiers, pour cela cocher la case *En faire un dossier* dans la fenêtre de saisie du nom du classeur.

#### **b) Trier les messages d'un classeur**

Pour trier les message, choisir l'option de trie (*Trier par statut*, *par date*, *by expéditeur*, …) de l'article *Trier* du menu *Edition*.

#### **6) Consultation des messages émis**

Le classeur *Sortie* contient une copie de l'ensemble de vos messages émis (même si vous Quittez Eudora).

• pour les consulter, choisir *Sortie* dans le menu *Classeur*.

#### **7) Réponse à un message**

- Sélectionner un message,
- Choisir *Répondre* du menu *Message*.

Une fenêtre d'émission de message apparaît contenant l'adresse du destinataire, votre adresse d'émetteur, le sujet composé du texte "Re: " suivit du titre du message auquel vous répondez. Le corps du message contient le contenu du message reçu, chaque ligne étant précédée du caractère ">". Vous pouvez, soit effacer le corps du message, soit insérer vos réponses au milieu du message. La réponse sera envoyée uniquement à l'émetteur du message et pas aux personnes indiquées en copie du message d'origine.

• Appuyez sur le bouton *Envoyer*.

Le caractère (R) dans la première colonne indique que vous avez répondu au message.

Remarque: si vous voulez remettre à plus tard la réponse à un message en gardant le texte déjà saisi, il faut choisir l'article *File d'attente*… du sous-menu *Changer* du menu *Message*. Dans la boîte de dialogue apparaissant, on choisit le jour et l'heure de l'envoi ou *Ne pas envoyer* si on ne veut pas l'envoyer tout de suite. Cliquer sur *OK*. Lorsque vous voudrez finir le message et l'envoyer: ouvrir la boîte aux lettres *Sortie*, ouvrir le message non envoyé, le compléter et l'envoyer.

#### **8) Ré-envoyer un message déjà envoyé**

Pour Ré-envoyer un message déjà envoyé à une autre adresse, sélectionner le message et choisir *Envoyer à nouveau* du menu *Message*. Changer l'adresse et appuyer sur le bouton *Envoyer*.

#### **9) Listes de diffusion personnelles**

• Choisir *Surnoms* du menu *Fenêtre*,

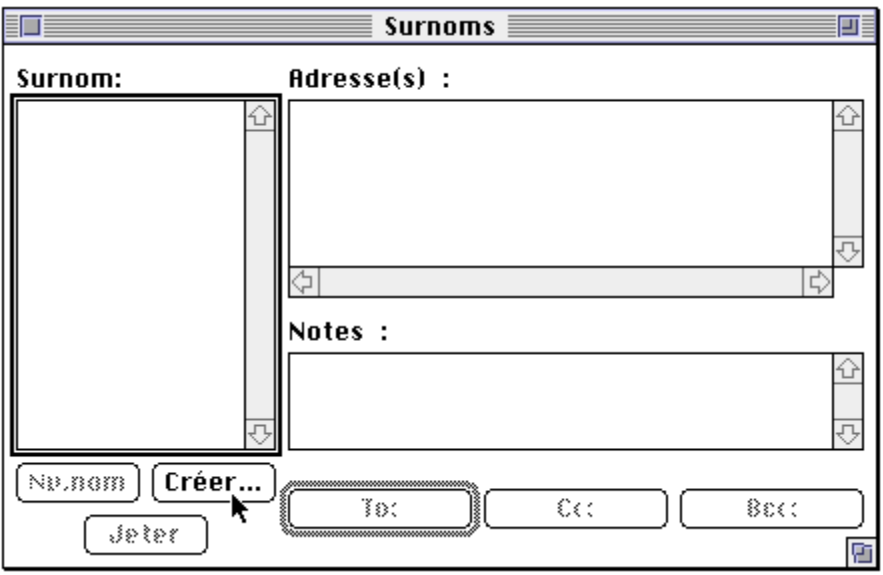

• Cliquer sur *Créer...*,

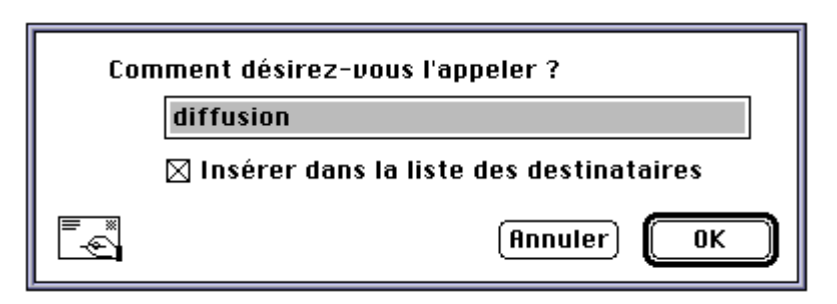

- Donner un nom à votre liste de diffusion,
- Cliquer sur la case Insérer dans la liste des destinataires,
- Remplir la zone Address(es) avec les adresses des destinataires, une adresse par ligne ou séparées par des virgules

## Address(es):

nom1@labo.ibp.fr nom2@labo.ibp.fr

- Fermer la fenêtre et cliquer sur *Oui*.
- Vous pouvez maintenant envoyer un message à "diffusion", il sera envoyé à nom1 et nom2.

Une autre possibilité est de créer une liste des destinataires habituels. Pour cela, sélectionner une adresse électronique et choisir l'article *Ajouter comme destinataire* du menu *Spécial*. Ensuite vous pourrez envoyer un message à cette personne en la choisissant directement par le sous-menu *Nouveau message pour* du Menu *Message*.

## **II) ANNEXES**

Les versions actuelles de Eudora sont 1.3.1 pour tous les Systèmes 6 et 1.5.x uniquement pour le Système 7. La version 1.5 est compatible MIME (à ce jour, Juillet 1995, la commission des Moyens Informatiques Commun de l'IBP a décidé d'autoriser le MIME sans l'encodage 'Quoted-Printable'). Ces versions sont disponibles dans *AppleShare-MASI* sur la zone *MASI-65-66/2-E*, volume Applications, dossier *Communication:MAIL*.

### **1) Eudora + mail Unix**

Si vous utilisez Eudora mais aussi le mail Unix, vous pouvez lire vos message par Eudora tout en les conservant sur la machine Unix. Pour cela choisir l'article *Paramètres* du menu *Spécial*., cliquer sur l'icône *Relève du courrier* et cocher la case *Laisser le courrier sur le serveur*.

Attention: Vos messages seront conservés sous Unix et prendront de la place commune, cette option n'est donc conseillée que dans de très rares cas.

### **2) Configuration de la police de caractère écran.**

Afin que la présentation des messages soit identique sur tous les terminaux, il faut choisir une police de caractères dite "fixe" (à largeur fixée). La police "Mishawaka" utilisée par défaut est la meilleure. Pour changer la police, choisir l'article *Paramètres* du menu *Spécial*., cliquer sur l'icône *Police & Affichage* et cliquer sur le menu déroulant *Police à l'écran*.

#### **3) Les caractères accentués.**

Si vous envoyez des messages en français, il faut que les personnes qui les reçoivent puisse les lire. Pour cela les codes des caractères ont été "normalisés ISO-8859-16" ainsi la plupart de vos interlocuteurs pourront les recevoir correctement.

Pour émettre et recevoir les caractères accentués ISO, les utilisateurs de macintosh doivent se procurer une d'Eudora 1.3.1 ou ultérieure et mettre le fichier *EudoraTables* dans le dossier Préférences de leur Dossier Système (ou dans le Dossier Système en Système 6). Ensuite ils doivent configurer Eudora (une seule fois pour toutes) en émission et en réception.

### **a) Règlage du "transcodage" de réception:**

• Ouvrir un message reçu

• Appuyer sur Majuscule et choisir *Changer•Conversion•ISO- >MAC* du menu *Message* comme indiqué ci-dessous.

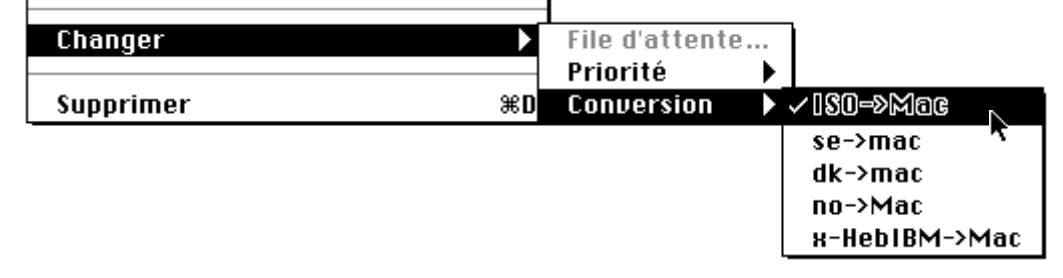

 $6$ En fait, ISO-8859-1 n'est qu'une partie de la norme ISO-8859, qui spécifie au moins 9 jeux de caractères pour diverses langues. ISO-8859-1 convient aux langues ouesteuropéennes, 4 à la scandinavie, 6 a l'arabe, etc.

(si cette partie *Conversion* du menu n'apparaît pas c'est que vous avez oublié de mettre en place le fichier *EudoraTables*).

#### **b) Règlage du "transcodage" d'émission:**

- Créer un nouveau message vide
- Procédez comme ci-dessus en choisissant l'article *Mac->ISO*

#### **4) Réception sur les stations de travail**

Les utilisateurs de stations SUN recevront directement le message avec les accents en utilisant Mail Tool de Sun7 :

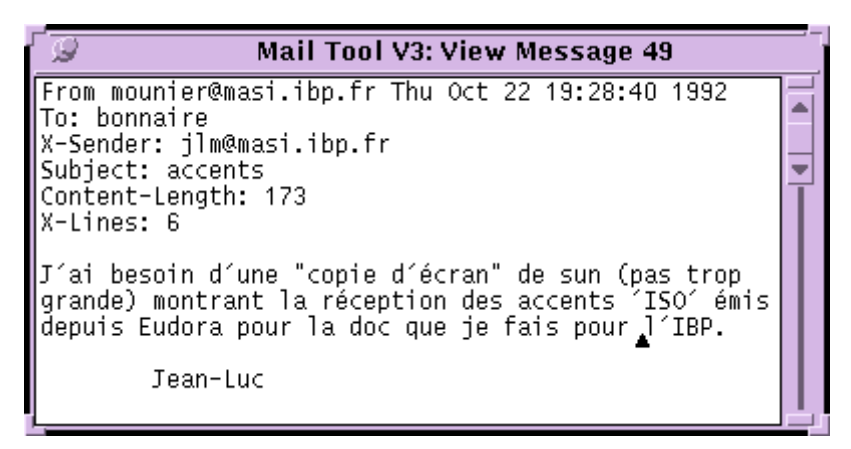

Les utilisateurs de stations X-Window recevront aussi le message avec les accents en utilisant xmail.

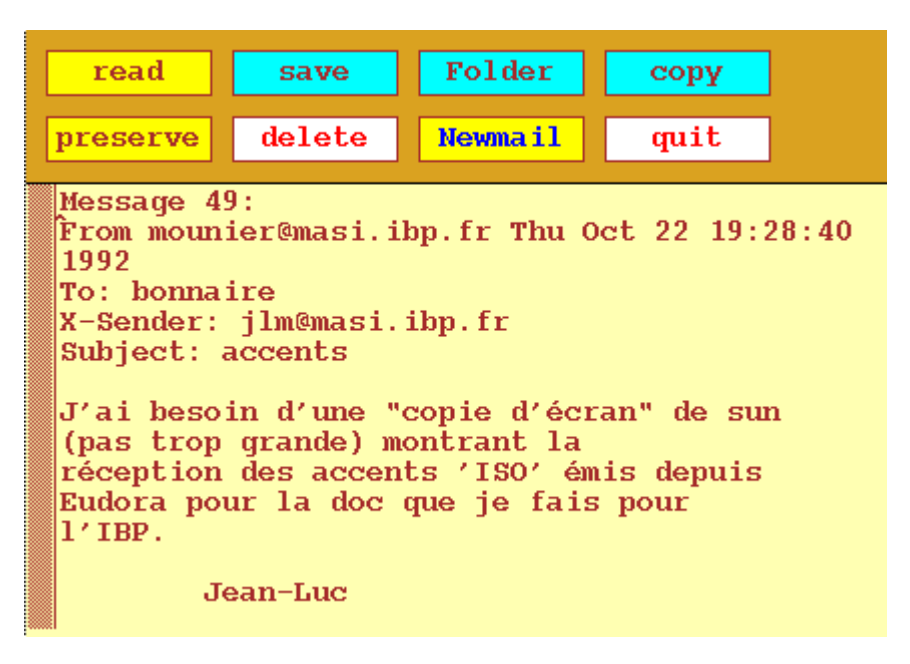

<sup>7</sup> Je remercie Xavier Bonnaire pour son aide X-Window.

#### **5) Listes de diffusion communes dans l'IBP.**

Vous pouvez envoyer un même message à plusieurs destinataires en même temps en utilisant les listes de diffusions communes (*aliases* sous Unix) ou des listes de diffusions personnelles (*Surnoms* sous Eudora).

Voici quelques unes des principales listes de diffusion communes sous unix:

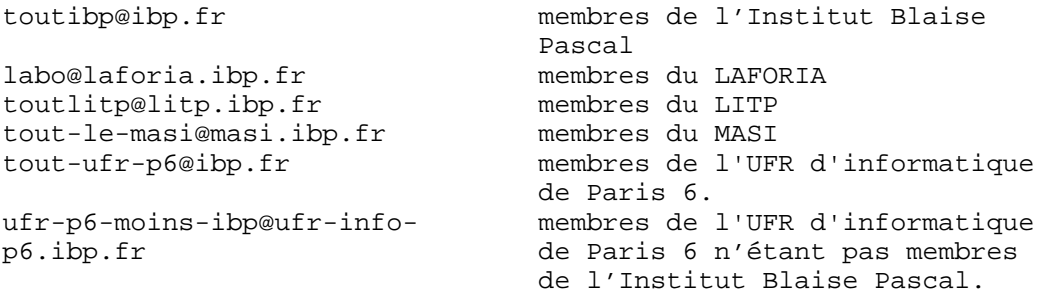

#### **a) Listes IBP (@ibp.fr)**

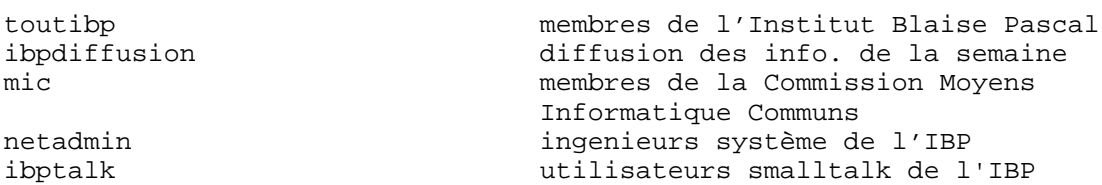

#### **b) Listes LAFORIA (@laforia.ibp.fr)**

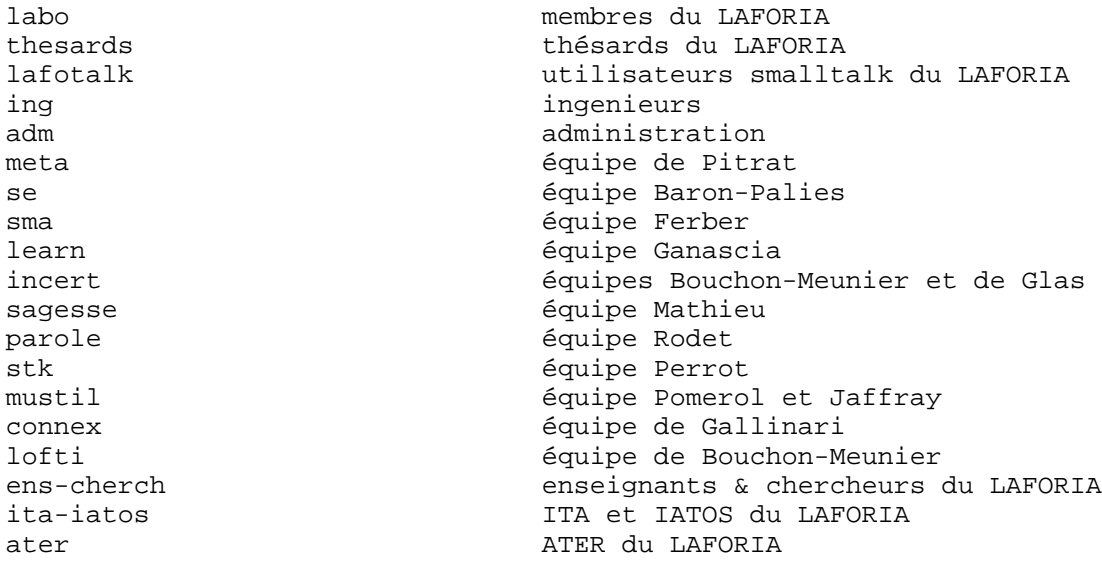

#### **c) Listes LITP (@litp.ibp.fr)**

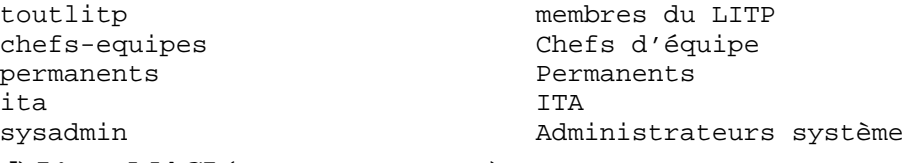

#### **d) Listes MASI (@masi.ibp.fr)**

tout-le-masi membres du MASI diffusion des info. de la semaine secretaires secrétariats du MASI atsi Association de Troisième Cycle en Informatique deasi Contact pour le Dea Systèmes Informatiques.

#### **aliases de projets** alliance, comedia.transport, mars, masix

#### **aliases d'équipes**

equipe.greiner, equipe.girault, equipe.vignes, equipe.horlait, horlait.invite, equipe.fdida, equipe.vignes, equipe.dallery, equipe.faudemay

UTILISER de préférence les aliases unix dans la mesure où ils sont régulièrement mis à jour.

## **6) Configuration d'Eudora 1.5.3.**

(Demander conseil au responsable des Macintosh de votre laboratoire) Choisir l'article *Paramètres* du menu *Spécial:* Voici ci-dessous une 'configuration type'

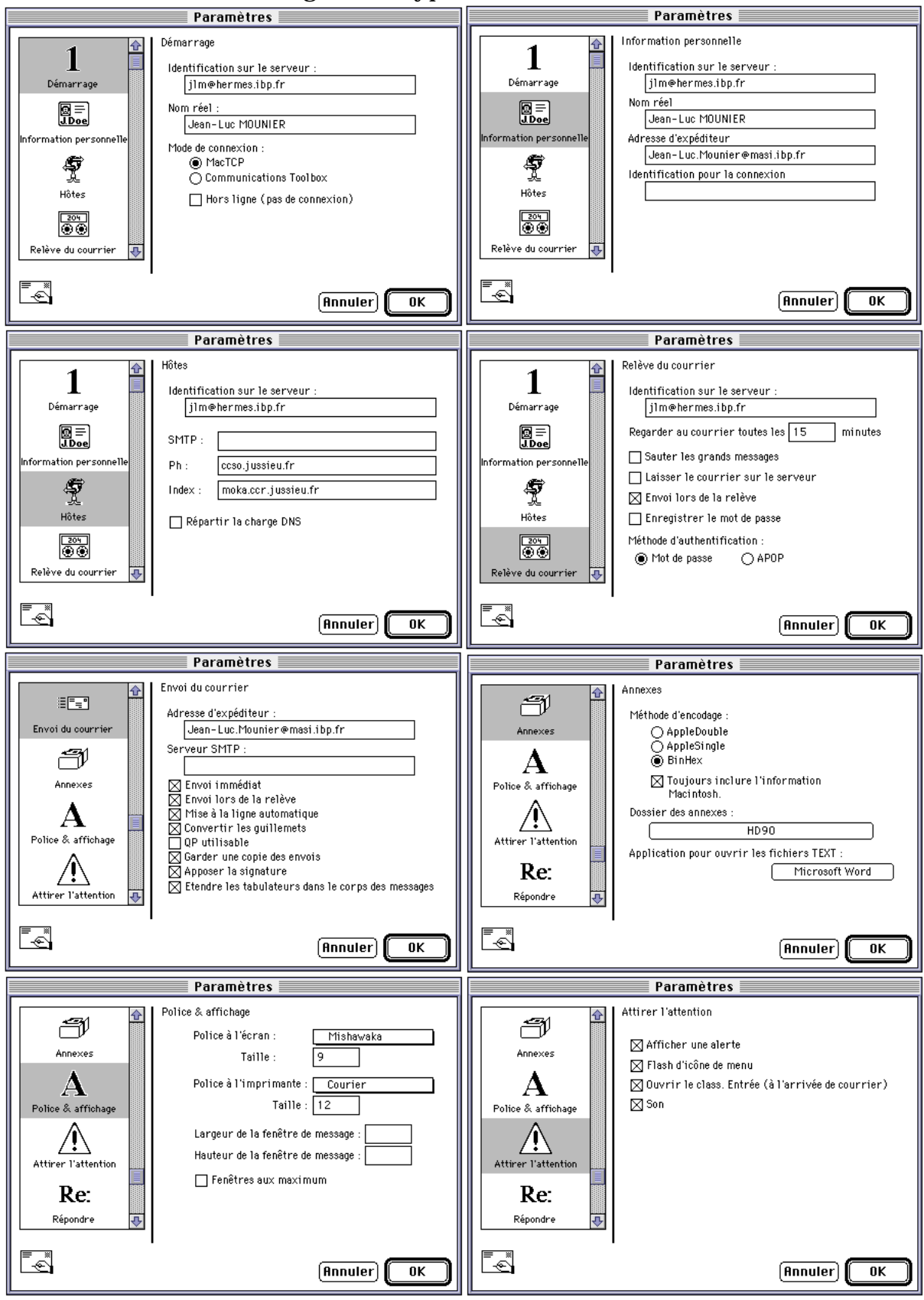

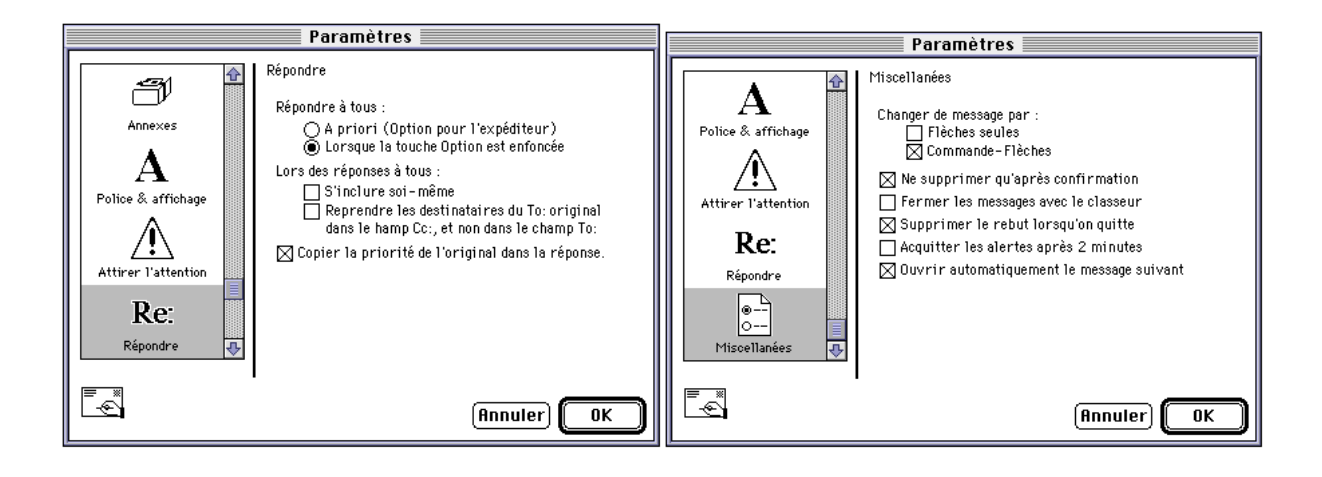